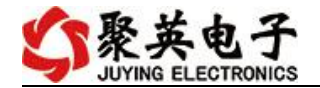

# DAM2010 采集卡说明书

V1.1

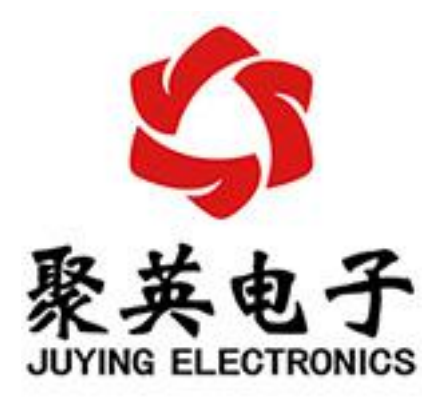

北京聚英翱翔电子有限责任公司 **2015** 年 **01** 月

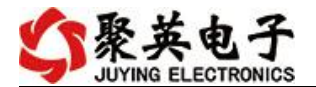

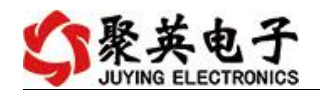

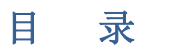

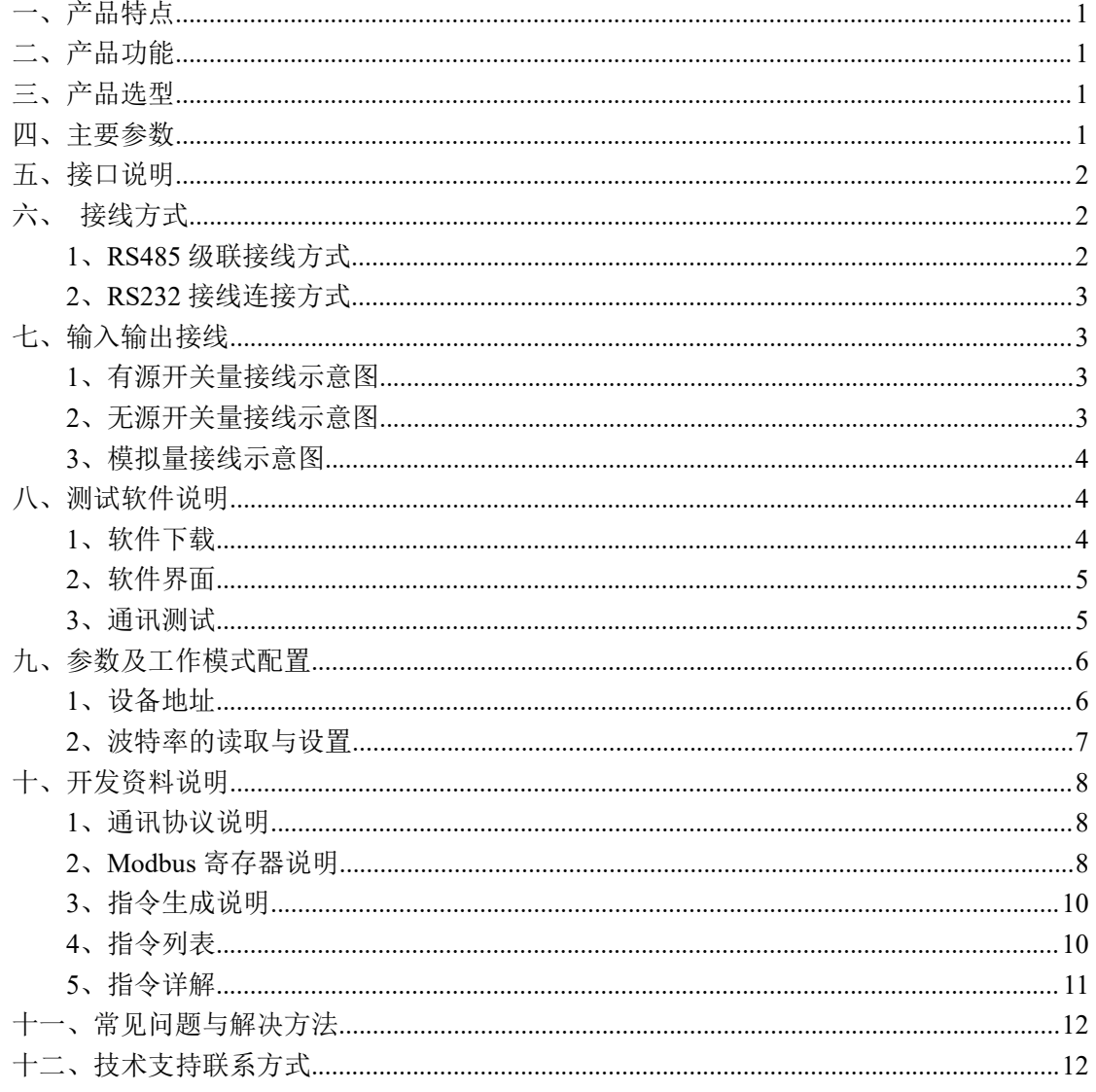

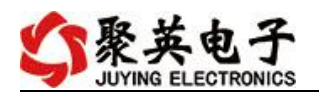

# <span id="page-3-0"></span>一、产品特点

- DC7-30V 宽压供电;
- **RS485 通讯隔离, 输入光耦隔离;**
- 通讯接口支持 RS232、RS485;
- 通信协议:支持标准 modbus RTU 协议;
- 可以设置 0-255 个设备地址,可以通过软件设置。

# <span id="page-3-1"></span>二、产品功能

- **●** 20 路光耦输入(5-24V), 10 路 12 位分辨率模拟量电压输入;
- 支持波特率: 2400,4800,9600,19200,38400。

## <span id="page-3-2"></span>三、产品选型

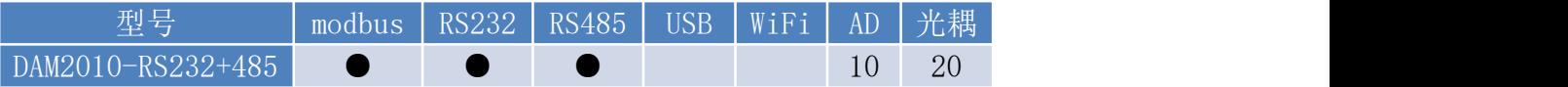

# <span id="page-3-3"></span>四、主要参数

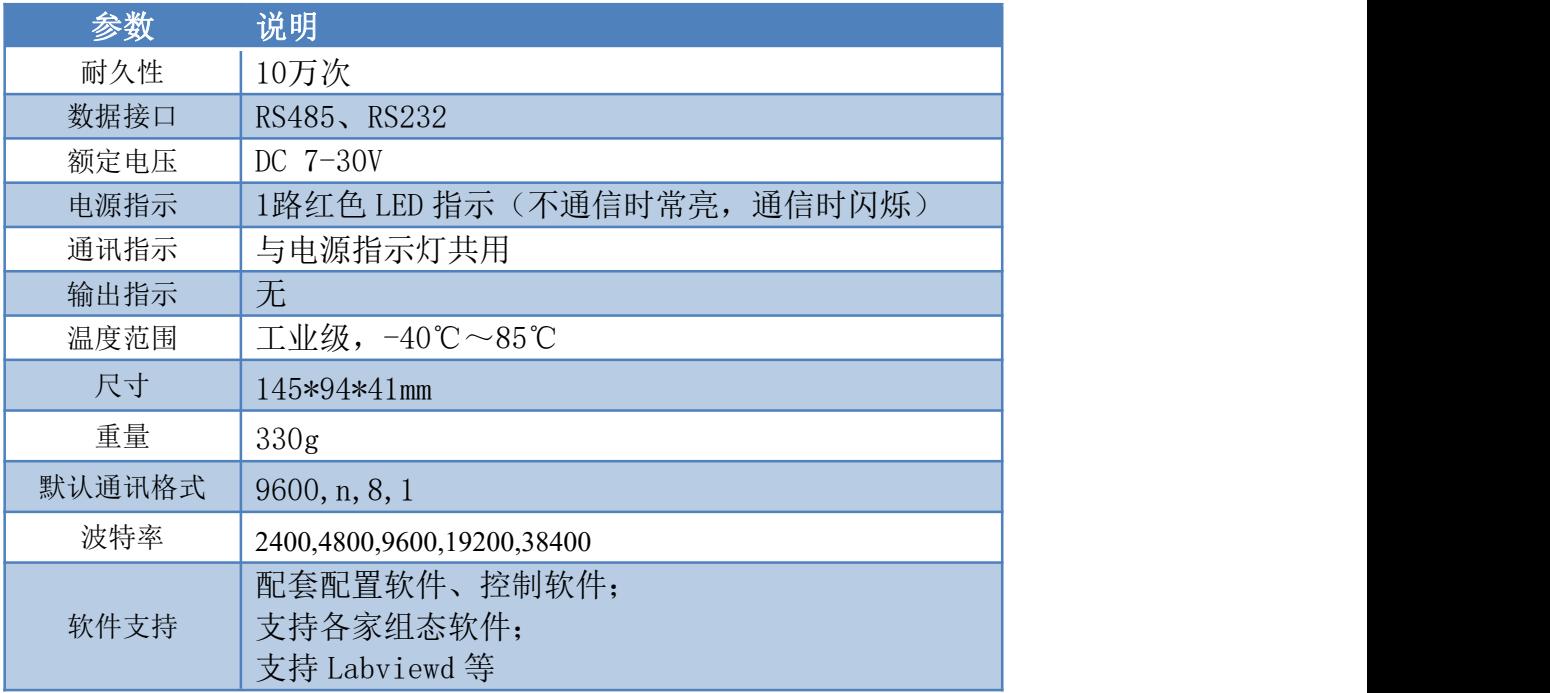

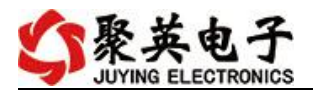

## <span id="page-4-0"></span>五、接口说明

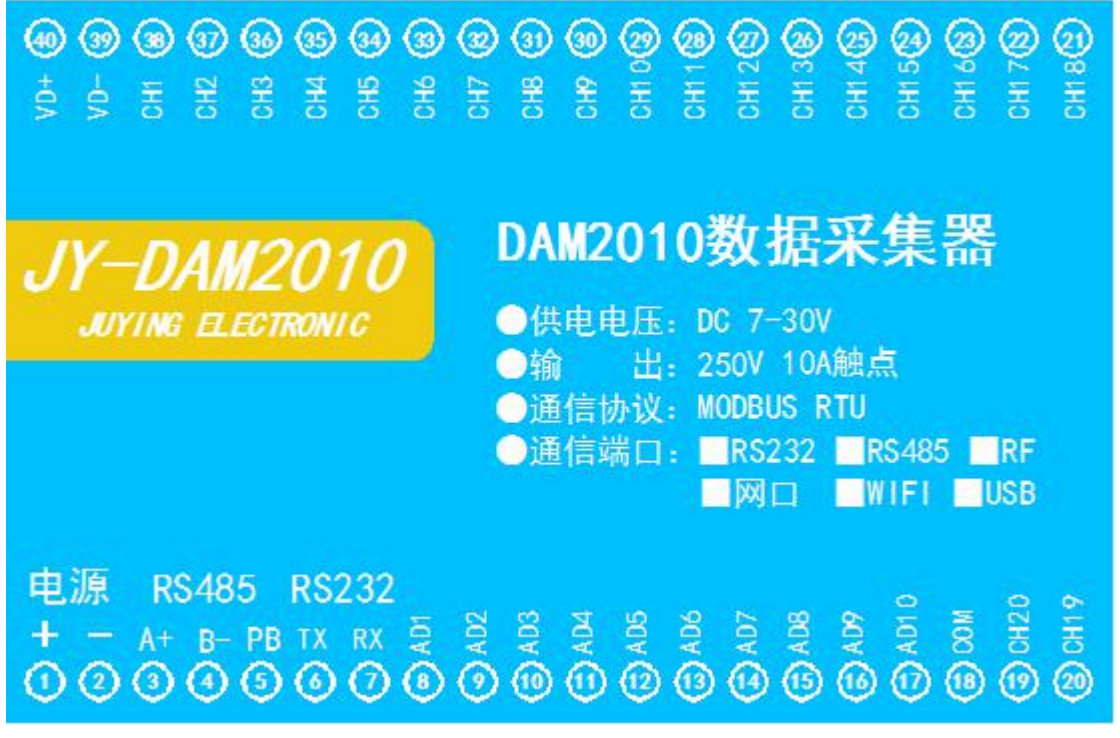

AD1-AD10 为模拟量输入,CH1-CH20 为开关量输入

## <span id="page-4-1"></span>六、接线方式

### <span id="page-4-2"></span>**1**、**RS485** 级联接线方式

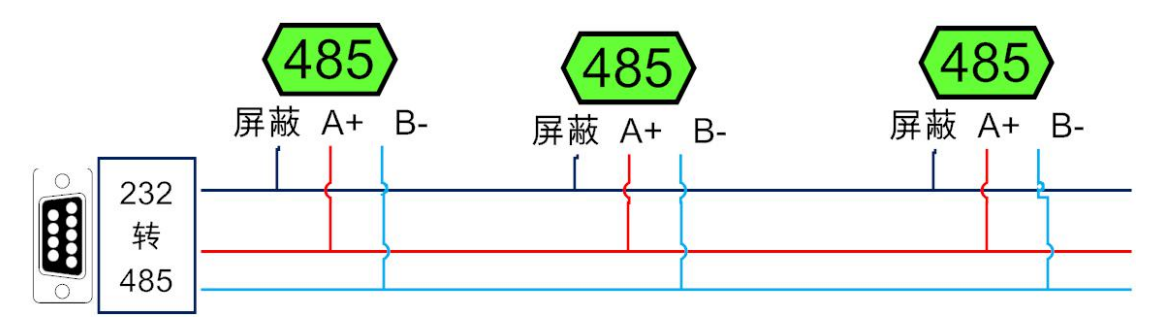

电脑自带的串口一般是 RS232,需要配 232-485 转换器(工业环境建议使用有源带隔离 的转换器), 转换后 RS485 为 A、B 两线, A 接板上 A 端子, B 接板上 B 端子, 485 屏蔽 可以接 GND。若设备比较多建议采用双绞屏蔽线,采用链型网络结构。

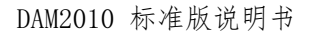

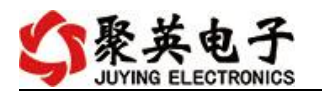

<span id="page-5-0"></span>**2**、**RS232** 接线连接方式

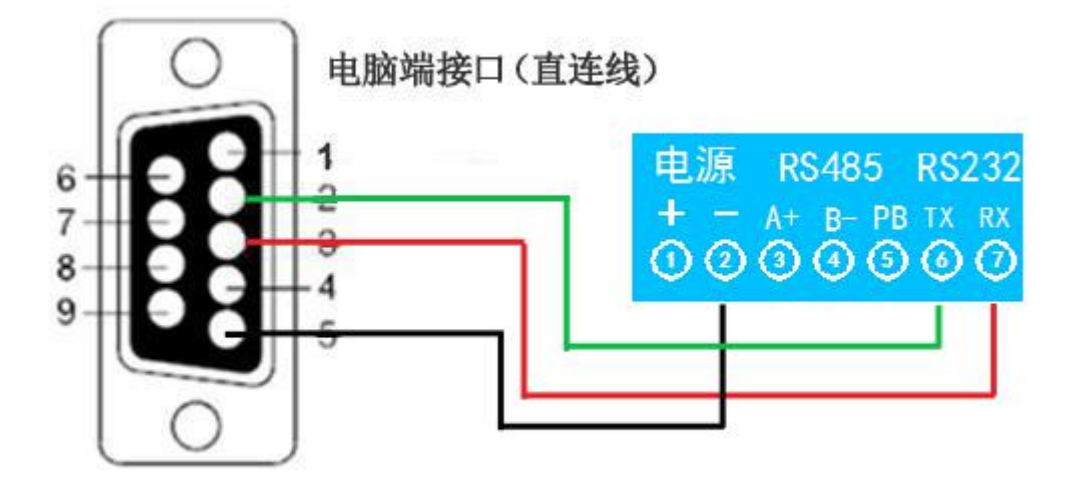

- <span id="page-5-1"></span>七、输入输出接线
- <span id="page-5-2"></span>**1**、有源开关量接线示意图

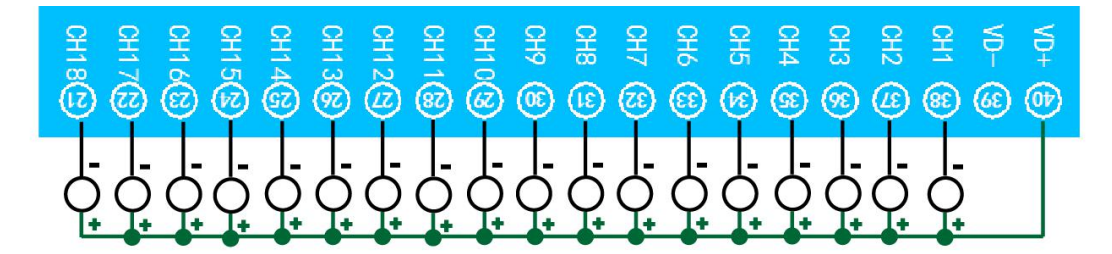

<span id="page-5-3"></span>**2**、无源开关量接线示意图

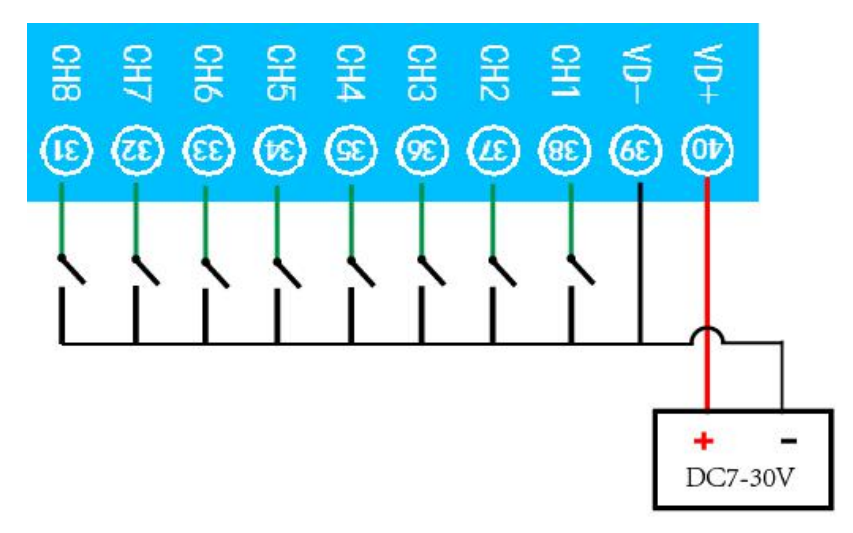

## <span id="page-6-0"></span>**3**、模拟量接线示意图

下图中采集卡中的 AINn 接口指 AD\_1-AD\_10, ACOM 指 COM。 设备采集到的 AI 数据与实际输入值之间的关系:

实际值=返回值\*0.001

二线制:

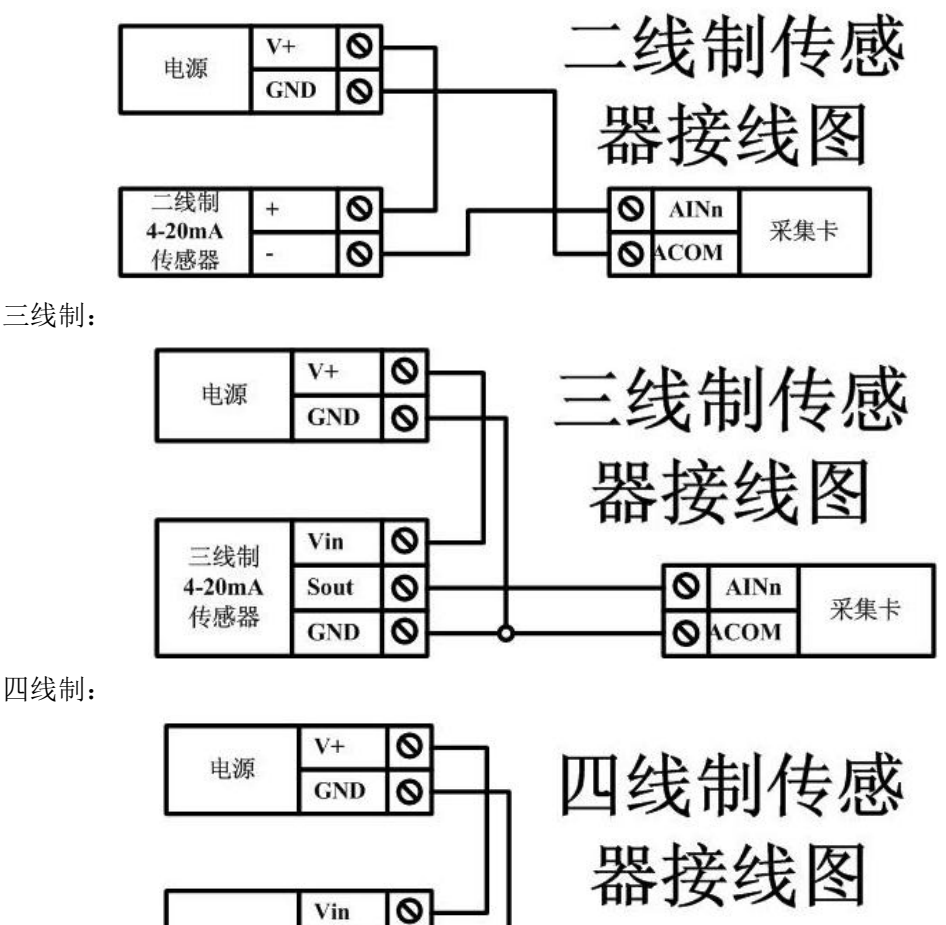

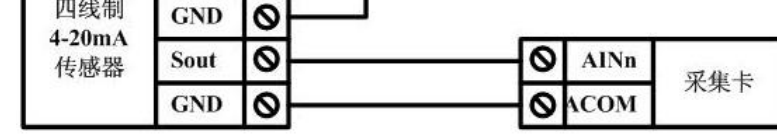

## <span id="page-6-1"></span>八、测试软件说明

## <span id="page-6-2"></span>**1**、软件下载

http://www.juvingele.com.cn/software/software/聚英翱翔 DAM 调试软件使用教程.rar(软 件视频教程连接)

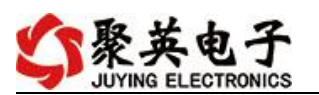

# <span id="page-7-0"></span>**2**、软件界面

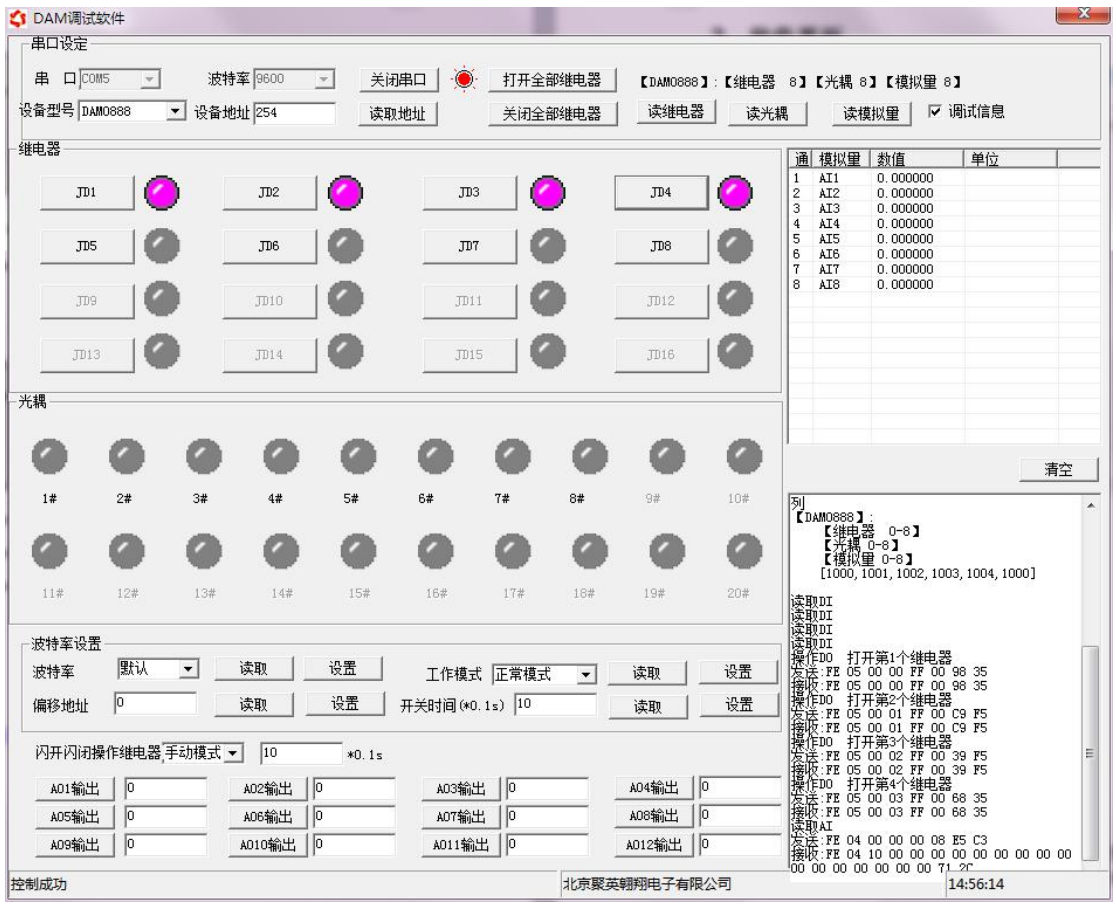

#### 软件功能

- 继电器状态查询
- 继电器独立控制
- 模拟量读取
- 开关量状态查询
- 调试信息查询
- 工作模式的更改
- 偏移地址的设定
- 继电器整体控制

### <span id="page-7-1"></span>**3**、通讯测试

- 1 选择设备当前串口号,打开串口;
- 2 选择对应的产品型号;

3 设备地址修改为 254,点击"读取地址",软件底部提示"读取成功",读到的设备地 址为"0",软件右下方的发送和指令正确,则说明设备与电脑通讯成功。

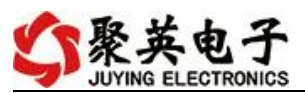

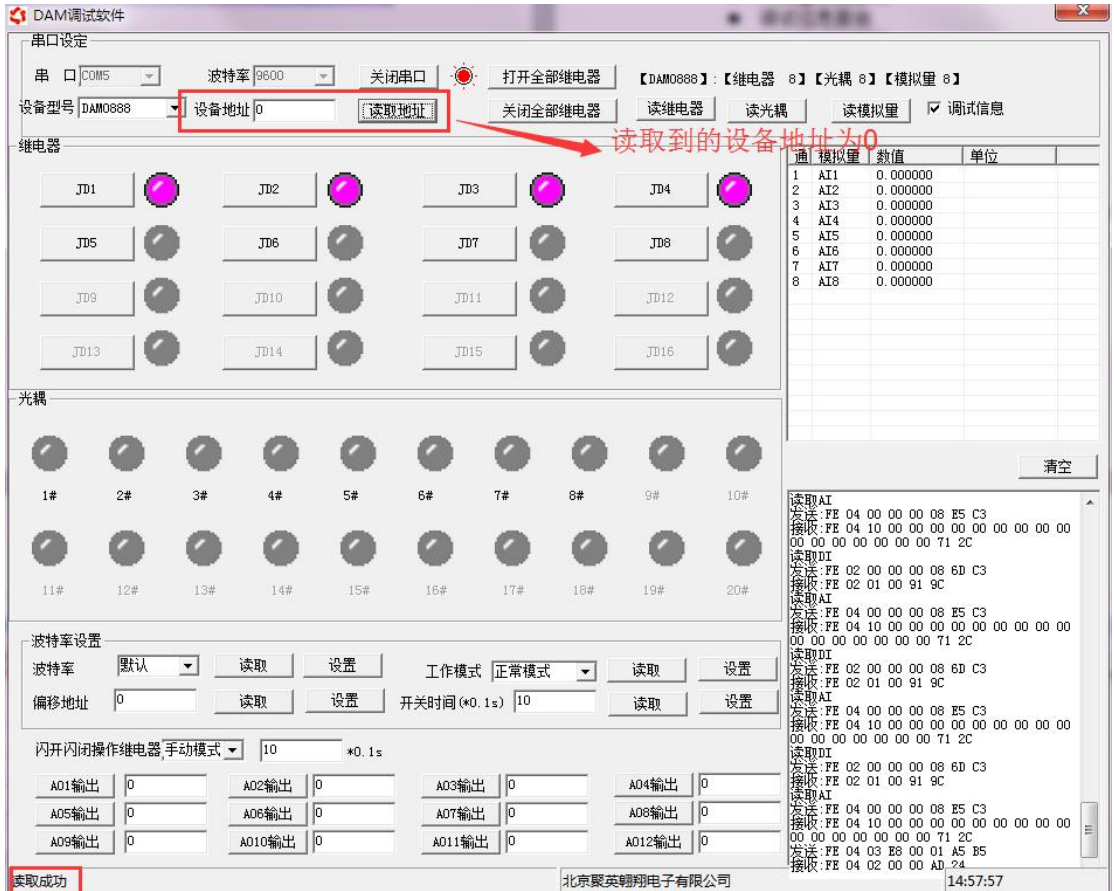

# <span id="page-8-0"></span>九、参数及工作模式配置

## <span id="page-8-1"></span>**1**、设备地址

### **1.1**、设备地址的介绍

DAM 系列设备地址默认为 0, 使用广播地址为 254 进行通讯, 用 0 无法通讯。

### 设备地址**=**拨码开关地址**+**偏移地址。

#### 注意:本设备没有拨码开关的设备,所以设备地址*=*偏移地址。

#### **1.2**、设备地址的读取

设备正常通讯后,初始设备地址写入 254,然后点击软件上方"读取地址" 即可读到设备的当前地址。

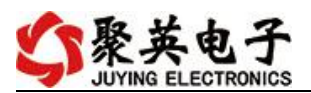

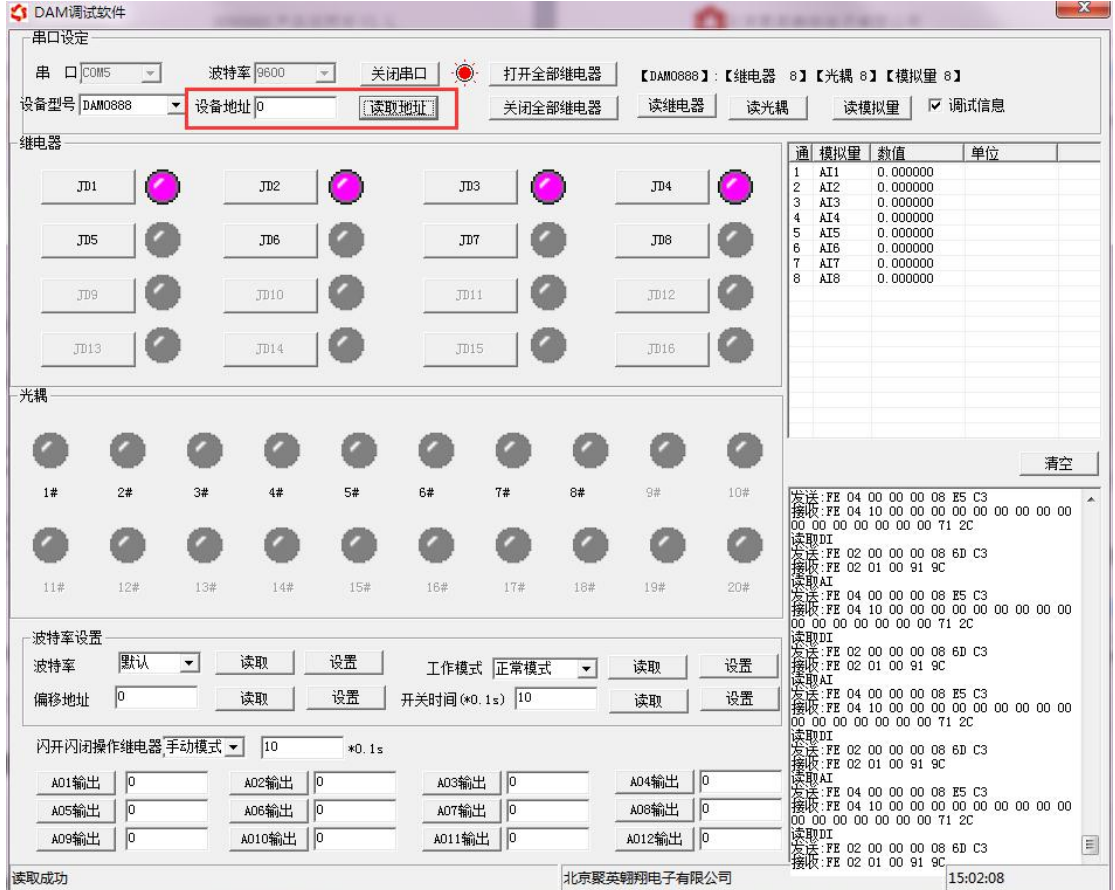

## **1.3**、偏移地址的设定与读取

点击 DAM 调试软件下方偏移地址后边的"读取"或"设置"来对设备的偏 移地址进行读取或设置。

![](_page_9_Picture_52.jpeg)

## <span id="page-9-0"></span>**2**、波特率的读取与设置

点击下方波特率设置栏的"读取"和"设置"就可以分别读取和设置波特率 和地址,操作后需要重启设备和修改电脑串口设置。

![](_page_10_Picture_1.jpeg)

![](_page_10_Picture_222.jpeg)

# <span id="page-10-0"></span>十、开发资料说明

## <span id="page-10-1"></span>**1**、通讯协议说明

本产品支持标准 modbus 指令,有关详细的指令生成与解析方式,可根据本 文中的寄存器表结合参考《MODBUS 协议中文版》 即可。

Modbus 协议中文版参考: Modbus 协议中文参

考:http://www.juyingele.com.cn/software/software/Modbus%20POLL 软件及使用教 程.rar

本产品支持 modbus RTU 格式。

### <span id="page-10-2"></span>**2**、**Modbus** 寄存器说明

本控制卡主要为模拟输入寄存器和光耦输入寄存器,主要支持以下指令码:2、4

![](_page_10_Picture_223.jpeg)

线圈寄存器地址表:

![](_page_10_Picture_224.jpeg)

![](_page_11_Picture_0.jpeg)

![](_page_11_Picture_398.jpeg)

#### 备注:

①: Modbus 设备指令支持下列 Modbus 地址:

00001 至 09999 是离散输出(线圈)

10001 至 19999 是离散输入(触点)

20001 至 29999 是保持寄存器

30001 至 39999 是输入寄存器(通常是模拟量输入)

40001 至 49999 是保持寄存器(通常存储设备配置信息)

采用 5 位码格式,第一个字符决定寄存器类型,其余 4 个字符代表地址。地址 1 从 0 开始, 如 00001 对应 0000。

②:波特率数值对应表

![](_page_11_Picture_399.jpeg)

③:继电器状态,通过 30002 地址可以查询,也可以通过 00001---00002 地址来查询,但控 制只能使用 00001---00002 地址。

30002 地址数据长度为 16bit。最多可表示 16 个继电器。 对应结果如下:

![](_page_12_Picture_0.jpeg)

![](_page_12_Picture_334.jpeg)

即 寄存器 30009 数据 的 bit8 与寄存器 00001 的数据一样。

同理:光耦输入也是如此。寄存器 30003 的 bit8、bit9 与寄存器 10001、10002 都对应到指 定的硬件上。

寄存器地址按照 PLC 命名规则, 真实地址为去掉最高位, 然后减一。

### <span id="page-12-0"></span>**3**、指令生成说明

指令可通过"聚英翱翔 DAM 调试软件",勾选调试信息来获取。

![](_page_12_Figure_8.jpeg)

指令生成说明:对于下表中没有的指令,用户可以自己根据 modbus 协议生成,对于继 电器线圈的读写,实际就是对 modbus 寄存器中的线圈寄存器的读写,上文中已经说明了继 电器寄存器的地址,用户只需生成对寄存器操作的读写指令即可。例如读或者写继电器 1 的状态,实际上是对继电器 1 对应的线圈寄存器 00001 的读写操作。

## <span id="page-12-1"></span>**4**、指令列表

![](_page_12_Picture_335.jpeg)

官网:[www.juyingele.com.cn](http://www.juyingele.com.cn/) 10 联系电话:4006688400

![](_page_13_Picture_0.jpeg)

![](_page_13_Picture_608.jpeg)

# <span id="page-13-0"></span>**5**、指令详解

## **5.1**、模拟量查询

#### 获取到的模拟量数据与实际输入值之间的关系为:实际值=返回值\*0.001

查询第一路模拟量 AD 字 FE 04 00 00 00 01 25 C5

![](_page_13_Picture_609.jpeg)

#### 模拟返回信息:

#### FE 04 02 00 00 AD 24

![](_page_13_Picture_610.jpeg)

![](_page_14_Picture_1.jpeg)

#### **5.2**、光耦输入

查询光耦

FE 02 00 00 00 14 6C 0A

![](_page_14_Picture_265.jpeg)

#### 光耦返回信息:

FE 02 02 00 00 AD AC

![](_page_14_Picture_266.jpeg)

# <span id="page-14-0"></span>十一、常见问题与解决方法

#### **1**、继电器板卡供电后使用 **485** 接口无法建立通信,无法控制

- 1. 485 线是否接反电压是否在规定范围内;
- 2. 软件上设备地址填写 254,测试不同波特率是否可以控制;

#### **2**、**485** 总线挂载多个个的设备,以广播地址 **254** 发送继电器吸和,操作失败。

广播地址是用于测试总线上只有一个设备时使用,大于 1 个设备时请用拨码 开关区分地址来控制(多个设备配置成不同地址),否则会导致所有设备同时应 答,无法正确执行。

#### **3**、西门子 **PLC** 与设备不能正常通讯

西门子 485 总线 AB 定义与设备相反。

## <span id="page-14-1"></span>十二、技术支持联系方式

#### 联系电话: 400-6688-400

![](_page_15_Picture_1.jpeg)

# 软件下载

JYDAM 调试软件

[https://www.juyingele.com.cn/software/software/JYDAM%E8%B0%83%E8%AF%9](https://www.juyingele.com.cn/software/software/JYDAM%E8%B0%83%E8%AF%95%E8%BD%AF%E4%BB%B6.rar) 5%E8%BD%AF%E4%BB%B6.rar

以太网配置软件

[https://www.juyingele.com.cn/software/jynet/%E4%BB%A5%E5%A4%AA%E7%BD%](https://www.juyingele.com.cn/software/jynet/%E4%BB%A5%E5%A4%AA%E7%BD%91%E9%85%8D%E7%BD%AE%E8%BD%AF%E4%BB%B6.rar) 91%E9%85%8D%E7%BD%AE%E8%BD%AF%E4%BB%B6.rar

(二维码使用浏览器扫描)

![](_page_15_Picture_8.jpeg)

JYDAM 调试软件 以太网配置软件

![](_page_15_Picture_10.jpeg)

欢迎关注聚英电子微信公众号,查看最新科技,实时动态

![](_page_15_Picture_13.jpeg)